# Embed a Research Guide in Blackboard

### You are thinking about adding Research Guide to your Blackboard Course:

- Go to:<https://library.cscc.edu/researchguides> to find the guide(s) you would like to include in your course.
- If there isn't one available, ask the library to make you one.
- If the one available has outdated or incorrect resources, let the library know.
- If you have any questions, please contact the library.

[RefDesk@cscc.edu](mailto:RefDesk@cscc.edu) 614-287-2460

# You found a guide, now what?

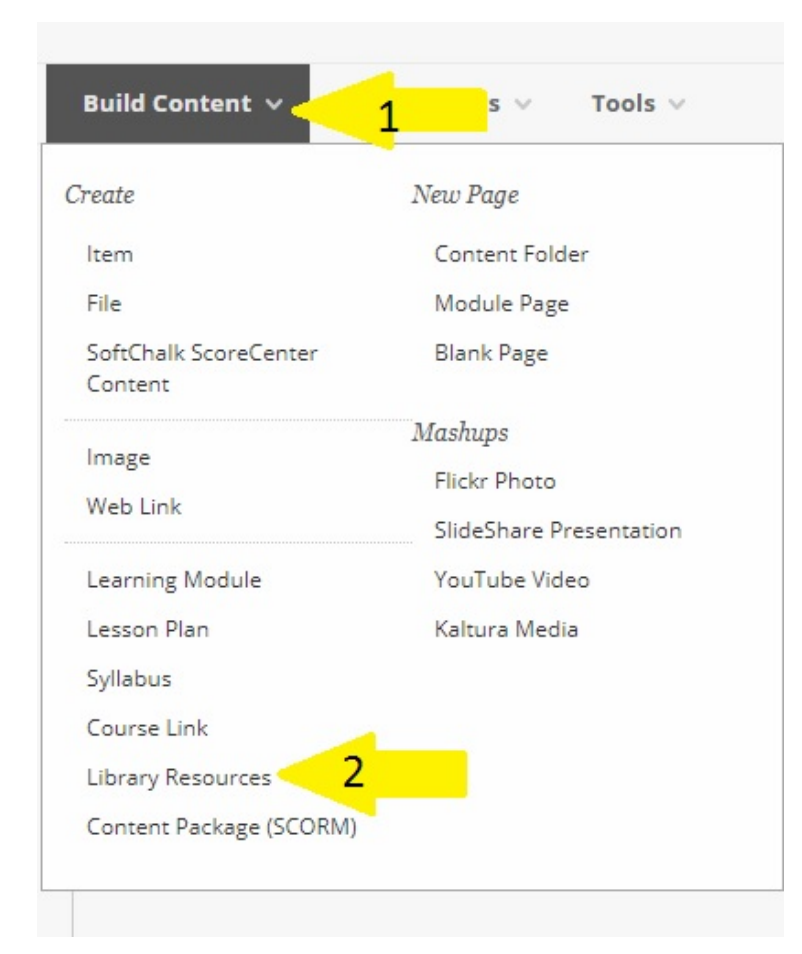

On the page where you would like to add a Research Guide:

1) Choose Build Content

2) Choose Library Resources

### 3) Choose a name for the content such as the guide name. 4) Click Submit

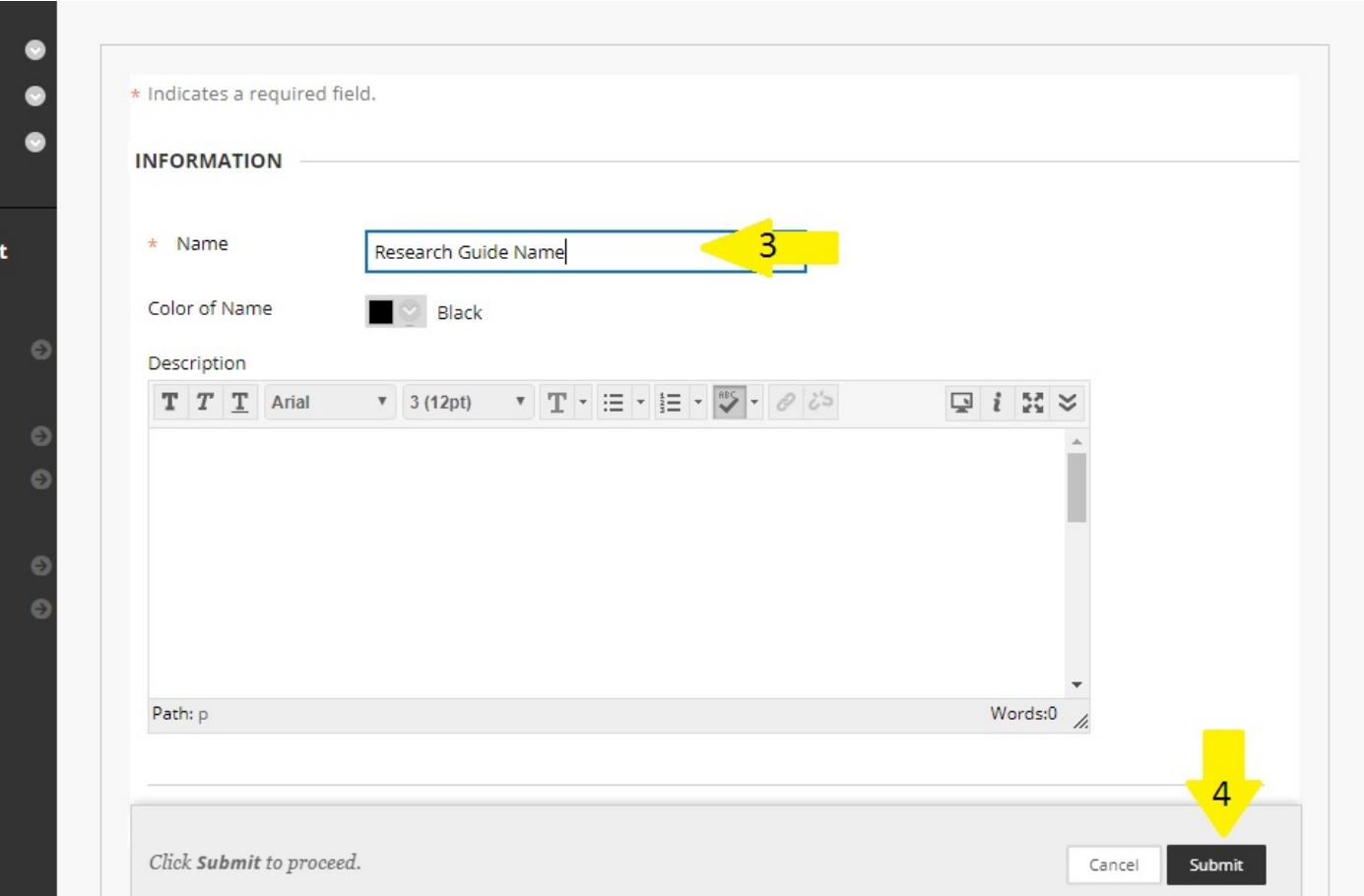

### 5) Click on the item name to select your Research Guide

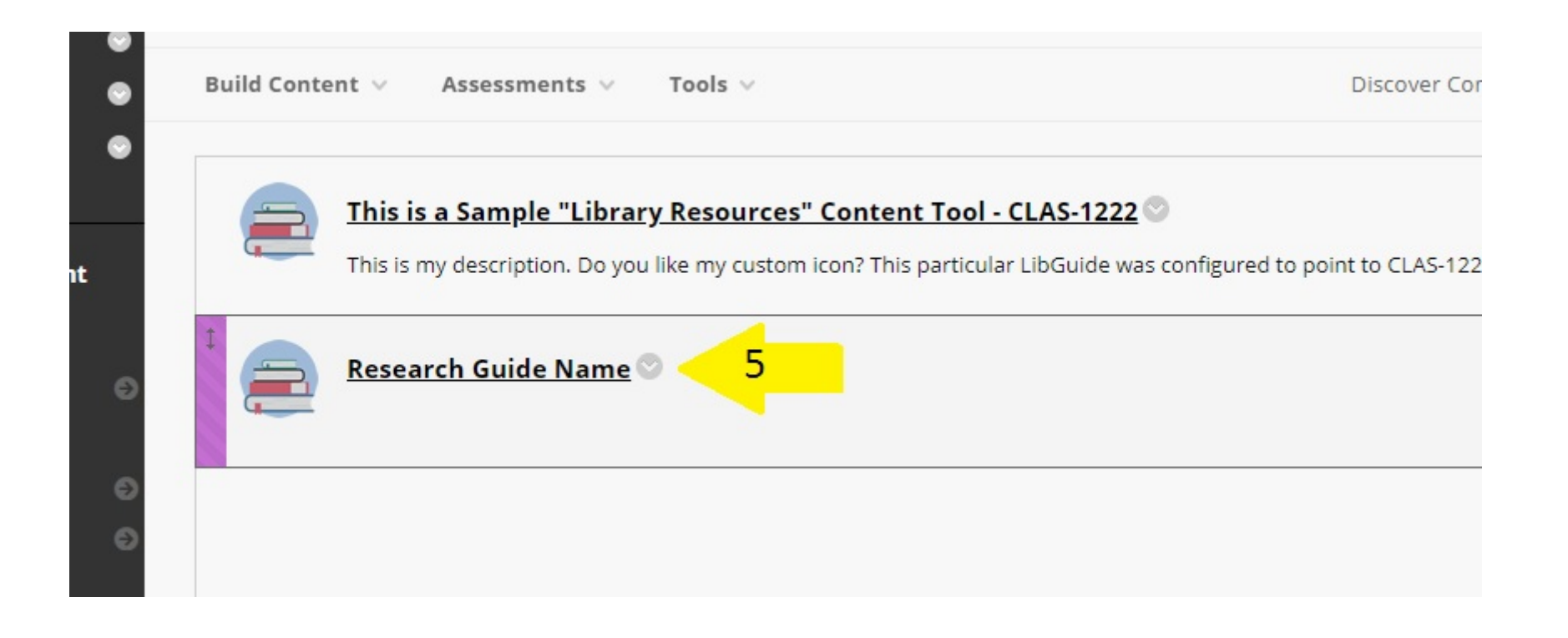

### 6) Select the Library

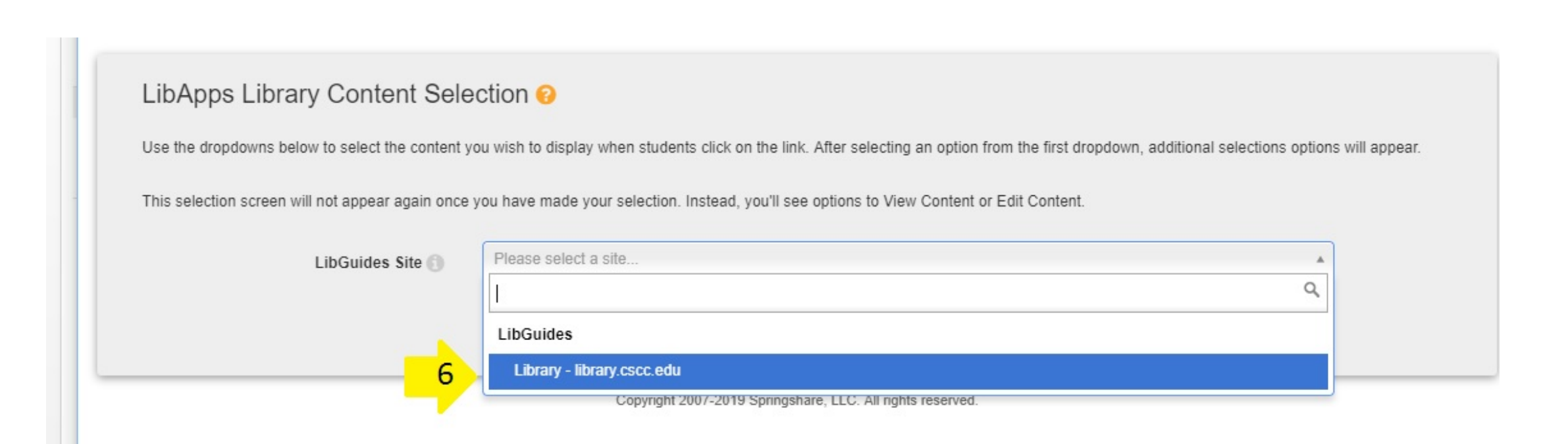

### 7) Select whether you want the full guide, a single page, or a single box

#### LibApps Library Content Selection <sup>O</sup>

Use the dropdowns below to select the content you wish to display when students click on the link. After selecting an option from the first dropdown, additional selections options will appear.

This selection screen will not appear again once you have made your selection. Instead, you'll see options to View Content or Edit Content.

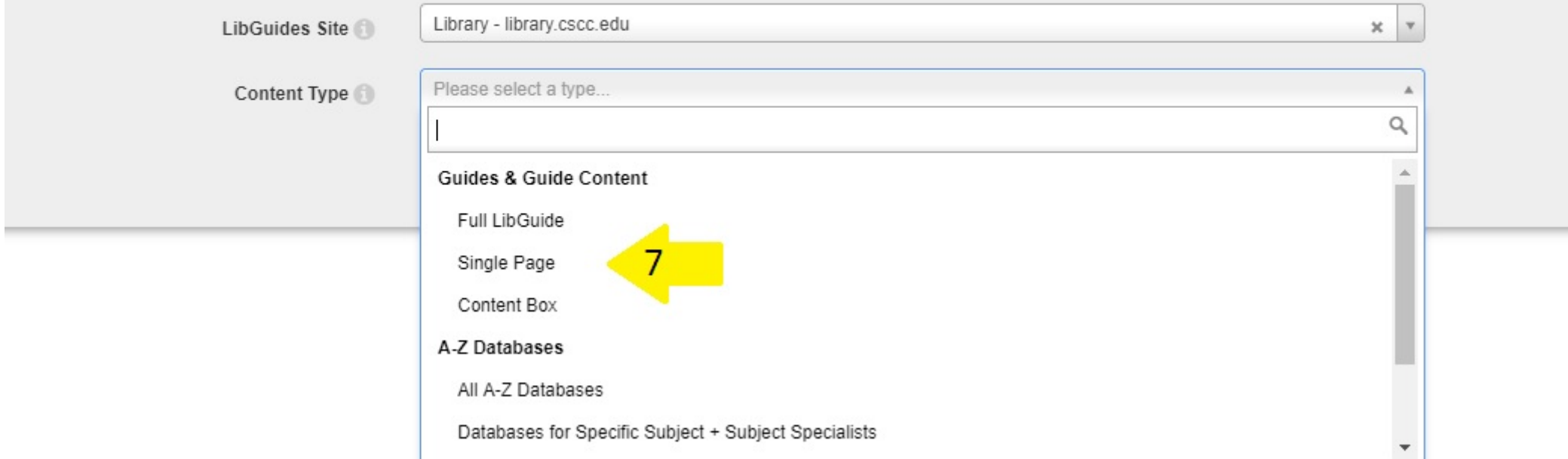

### 8) Choose the Research Guide you wish to Embed in your Course

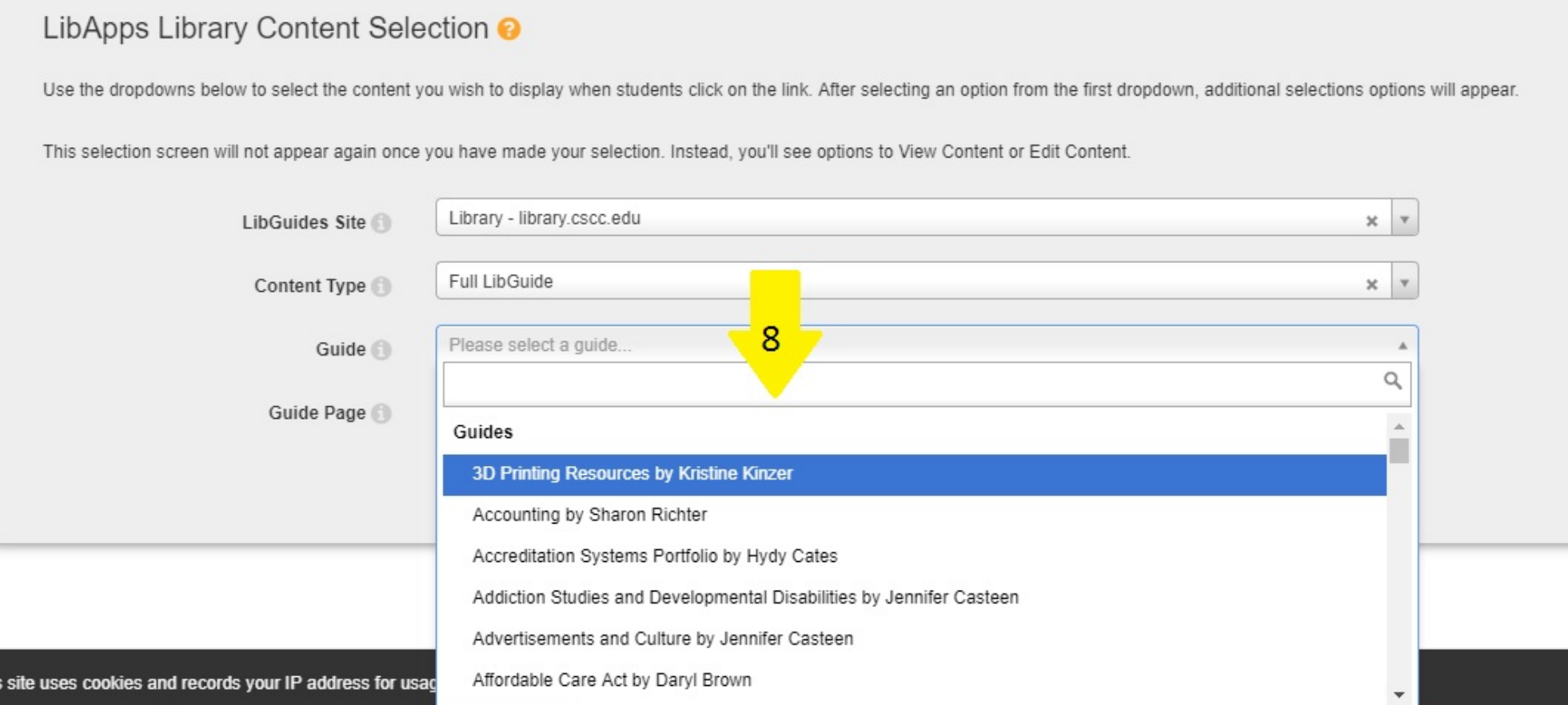

### 9) Select which page you would like your students to start on, or leave it blank to default to the first page.

#### LibApps Library Content Selection <sup>O</sup>

Use the dropdowns below to select the content you wish to display when students click on the link. After selecting an option from the first dropdown, additional selections options will appear.

This selection screen will not appear again once you have made your selection. Instead, you'll see options to View Content or Edit Content.

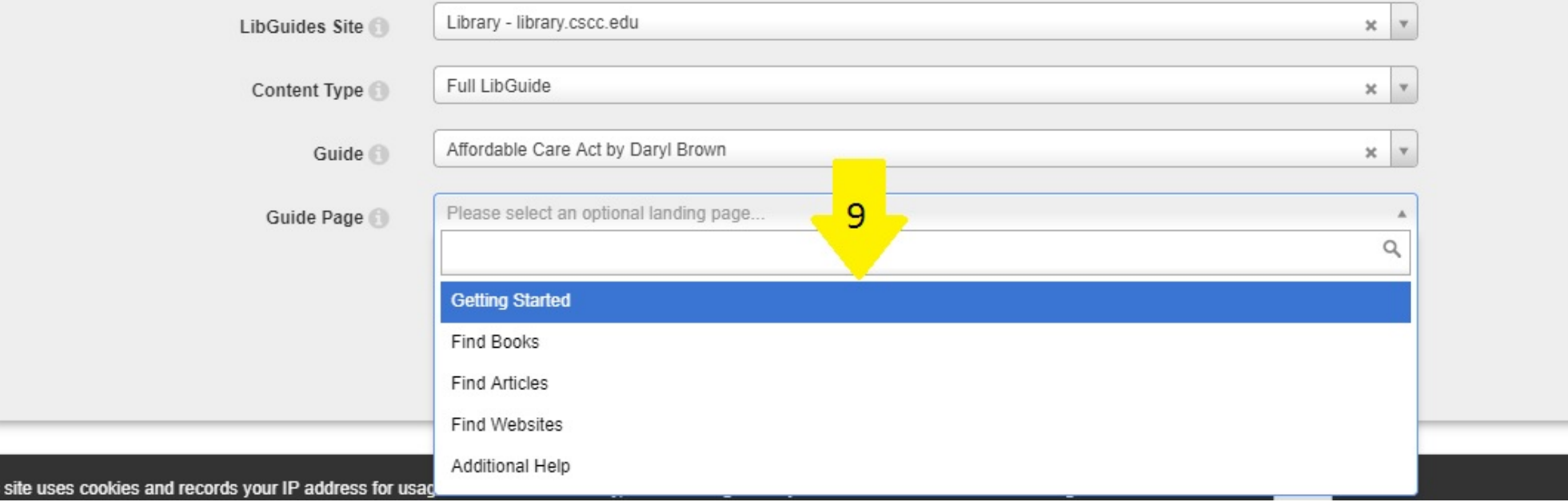

### 10) Click Embed Content

#### LibApps Library Content Selection <sup>O</sup>

Use the dropdowns below to select the content you wish to display when students click on the link. After selecting an option from the first dropdown, additional selections options will appear.

This selection screen will not appear again once you have made your selection. Instead, you'll see options to View Content or Edit Content.

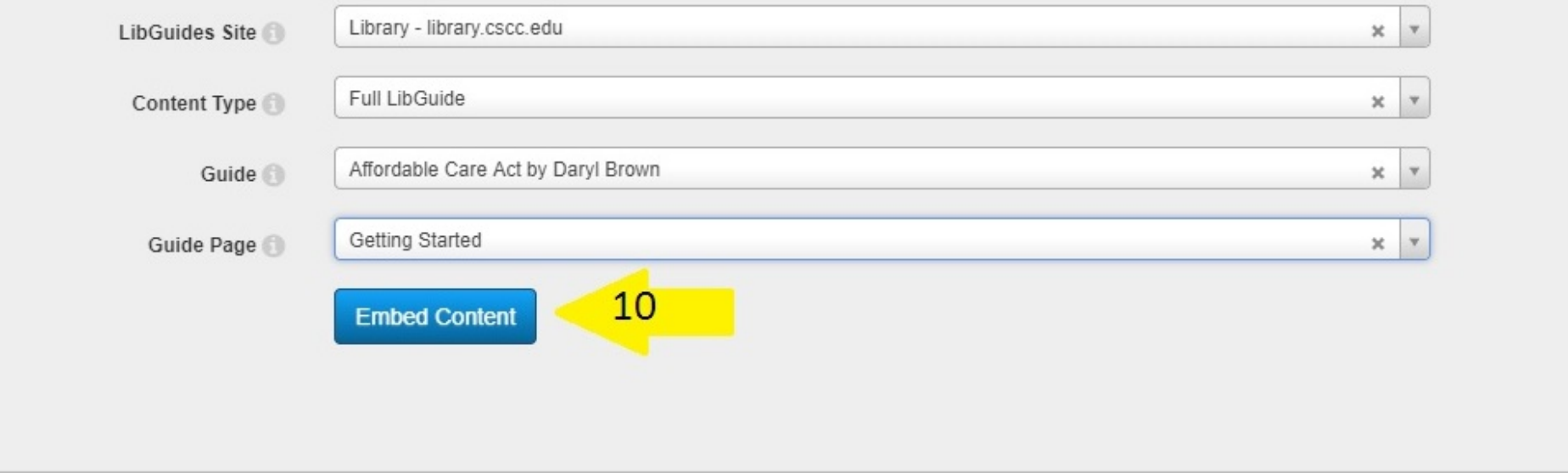

### 11) You should see this page, click back to your course

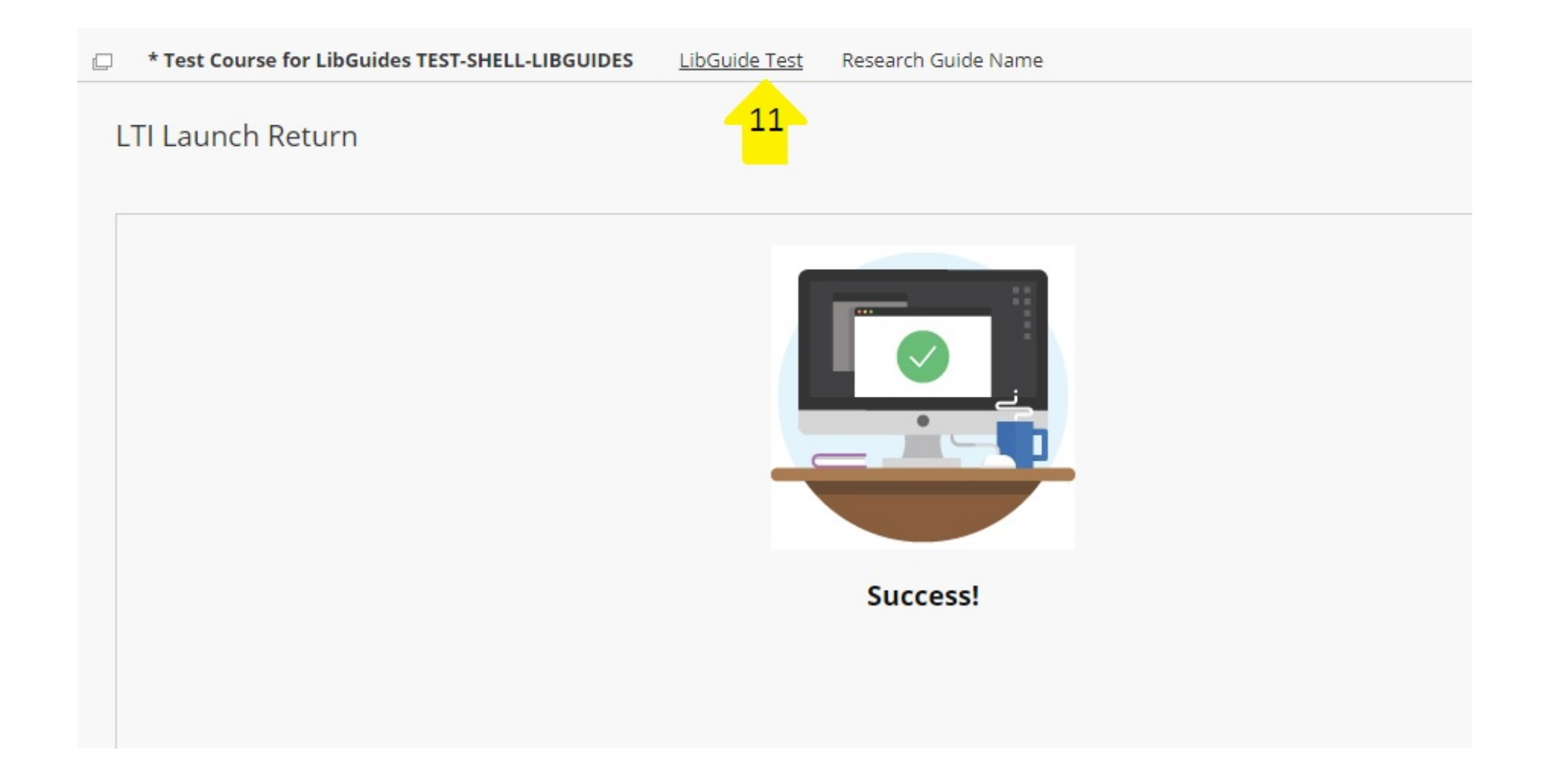

### 12) Click into the content item to see the Guide

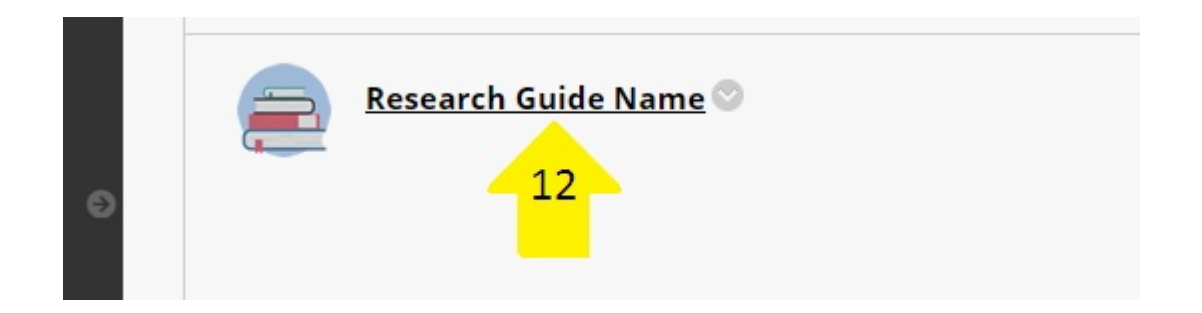

### 13) Choose View Content to see how it looks OR 14) Choose Edit Selection to remove the guide and pick a new one

#### LibApps Library Content Selection <sup>3</sup>

You are seeing this page because you have Editing rights for this course - the students will not see this page but instead will be taken directly to the target link.

Click View Content to see what your students will see.

Click Edit Selection to modify the content selection (i.e. to select different LibGuides content to display to students).

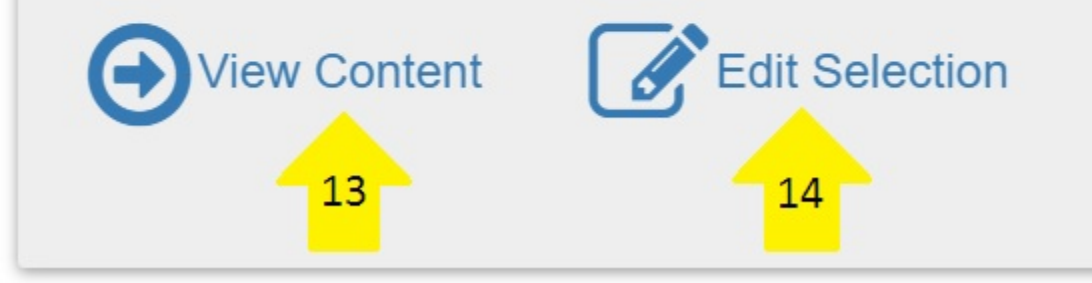

## Congratulations, you have embedded a Research Guide inside your Blackboard Course!

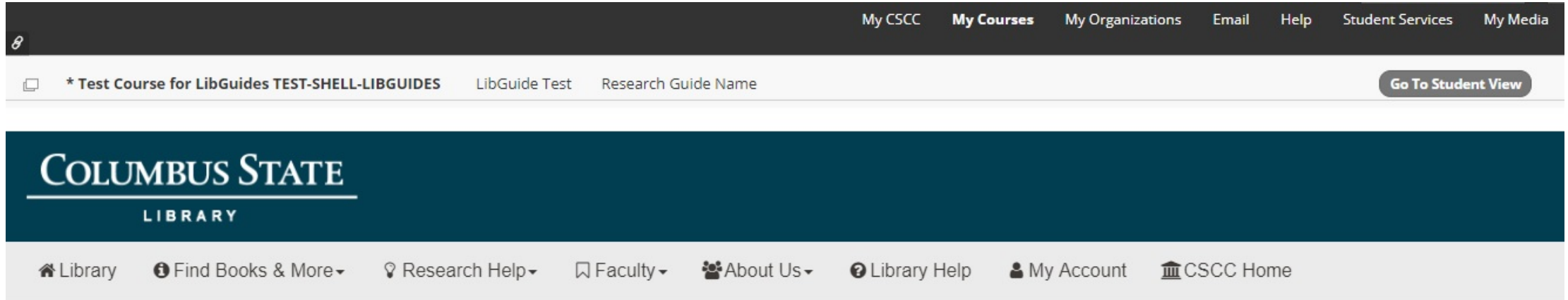

#### **Affordable Care Act: Getting Started**

Library resources and beyond on the Affordable Care Act

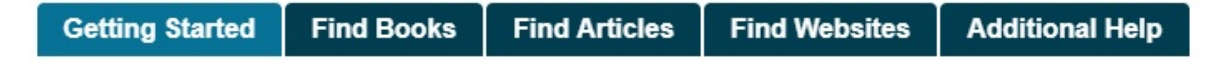

**Patient Protection and Affordable Care Act**